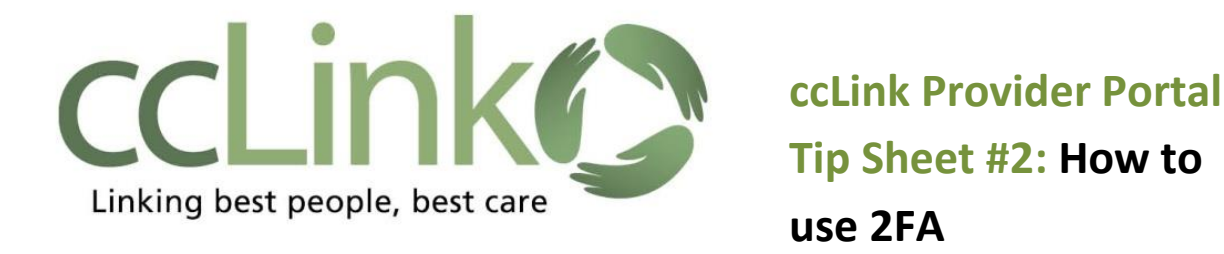

Starting February 11, 2020, you will no longer use certificates to log into the ccLink Provider Portal. Users will log in using a new process called Two Factor Authentication (2FA). 2FA requires the following new website to log on to the ccLink Provider Portal:

## **https://cclinkproviderportal.cchealth.org**

Please keep this new website in a safe place in order to log into the ccLink Provider Portal (starting February 11, 2020). When using the new 2FA website, users will be prompted to choose a method (email or mobile app) of receiving a randomly generated code to be used for authenticating the username and password. If mobile app method is desired, a code scanning app such as **Google Authenticator** or **Authy** must be available on your mobile device.

1. In this example, Email is selected as the authentication method.

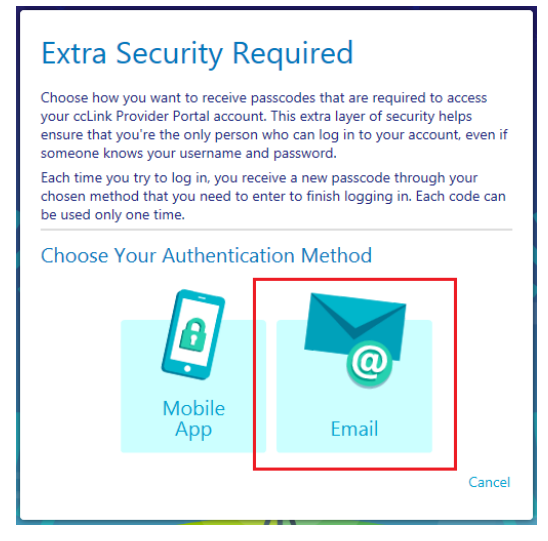

2. Enter your Email Address and click **Next**.

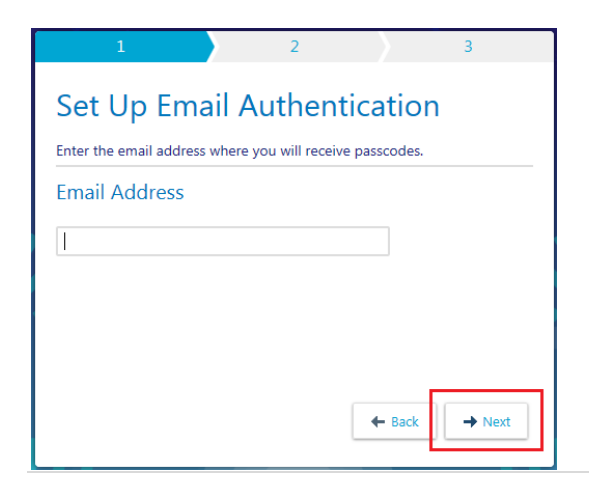

3. You will receive an authentication code in your email. Enter the authentication code in the **Security Code** field and click **Verify**.

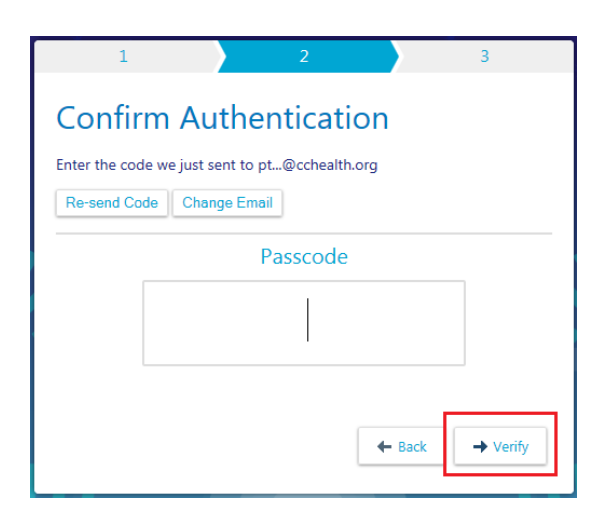

4. You will the receive a **Reset Code. Note:** This code will be used if your email address or authentication method ever needed to be updated or changed. Check the **I wrote down the reset code** check box. Click **Finish**.

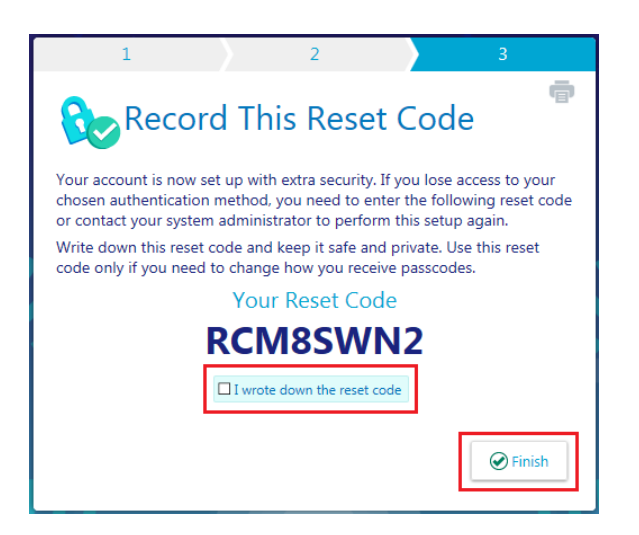

5. The next time you log in, you will need to enter the orginal authentication code emailed to you, then click **LOG IN**. **Note:** If you do not want to be prompted every time you log in, check the **Remember me** check box. This will prevent getting authentication codes for 90 days. After that you will be asked to autheticate again.

Please note: If you use a new browser or a new pc to log in, you will be asked to authenticate again.

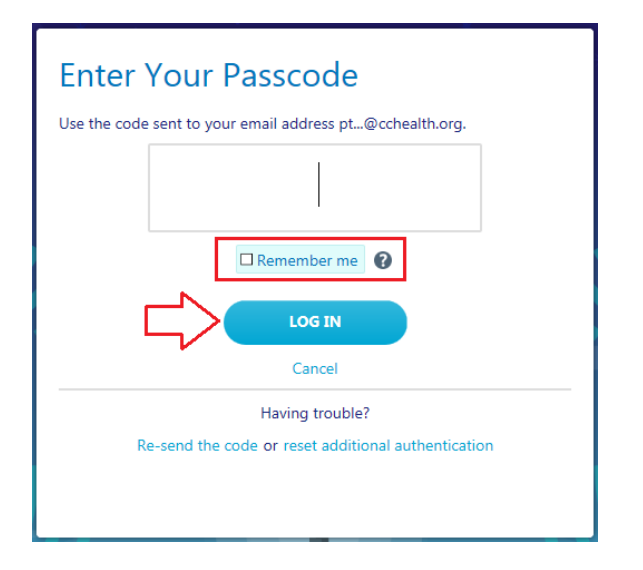